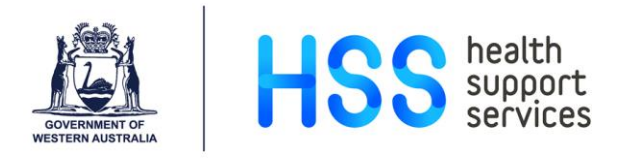

## **Entering Performance Review Information in MyHR for Ascender**

- Step 1 Log in to MyHR.
- Step 2 Click on 'My Team', select 'Team Calendars' and the 'Team Review Calendar'.

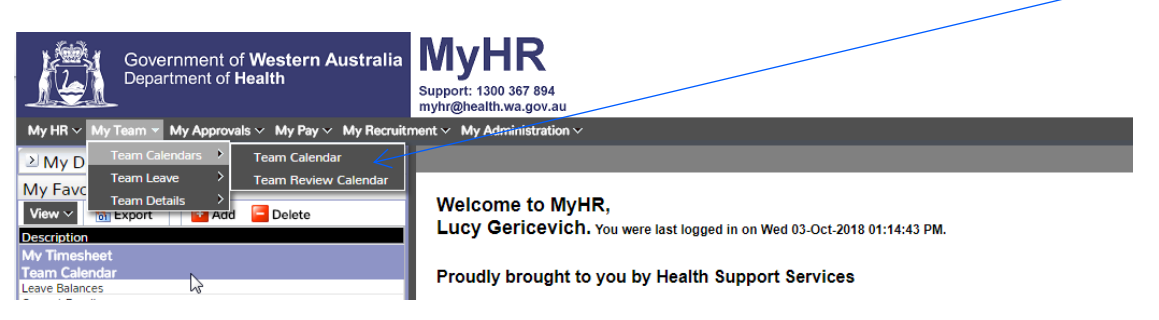

**Jan** 

Feb

Mar

1. View 2. View 3. View

4. View

5. View

**Nov** 

**Oct** 

Dec

Step 3 From the list that appears, select the employee that you wish to enter their performance review information by clicking on their Person ID.

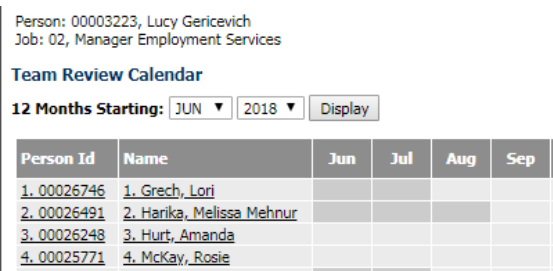

The following screen appears.

5. 00026779 5. Rusin, April

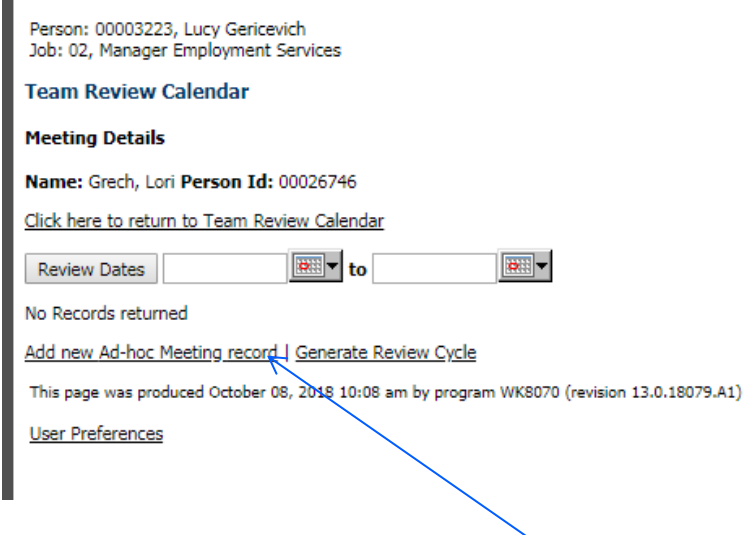

Step 4 Click on 'Add new Ad-hoc Meeting record.

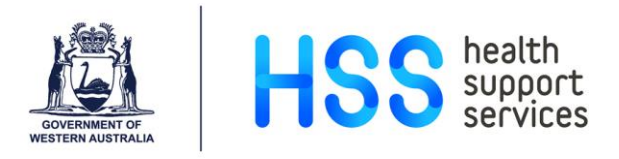

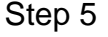

Select the Review Type – 'Annual Review Meeting' and select the date of the meeting.

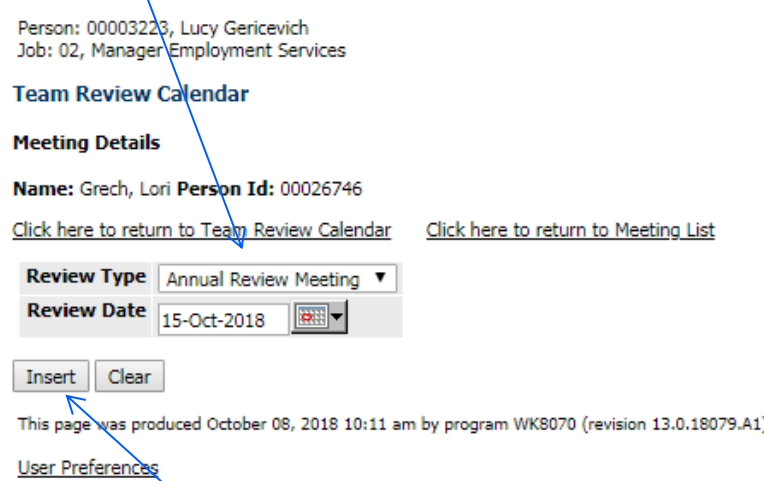

Step 6 Click 'Insert' to save. The following screen appears.

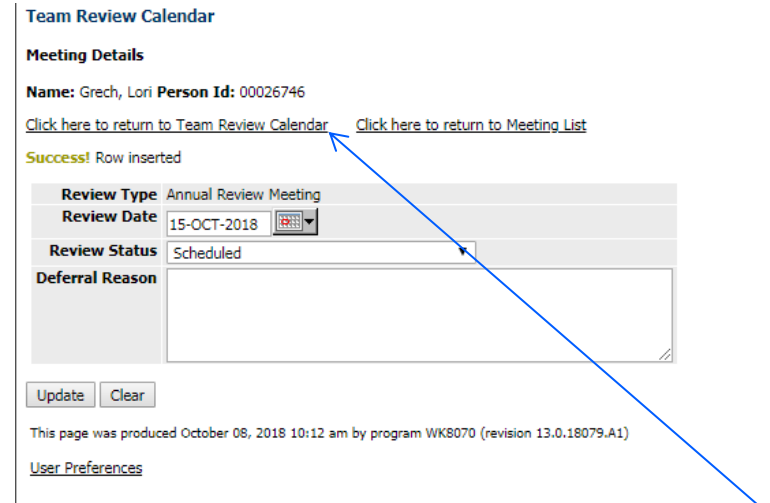

- Step 7 Click on 'Click here to return to Team Review Calendar'.
- Step 8 Click on the employee's Person ID.
- Step 9 Click on the Meeting Type in the first column.

**Meeting Type** Review Date Review Status | Manager Signed | Rating | Employee 1. Annual Review Meeting 15-OCT-2018 Scheduled

- Step 10 On the 'Review Status' pull down menu, choose the Code that is relevant for the employee from the following:
	- Accepted Meeting Offered and Accepted

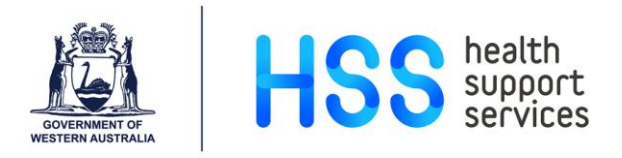

- Completed
- Declined Meeting Offered and Declined
- Postponed
- Scheduled
- Step 11 Enter the 'Deferral Reason' if required.
- Step 12 Click 'Update' to save.